## **Very Quic k In stallatio nGuid eV1.0**

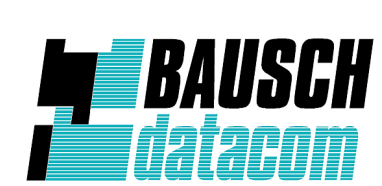

**In**

**du**<u>മ</u> **ox**

**G**(၇ **M**

**M4**

Bausch Datacom nv Tiensesteenweg 54 B-3360 Korbeek-Lo Belgium

www.bausch.be [info@bausch.be](mailto:info@bausch.be) [support@bausch.be](mailto:support@bausch.be) The **InduBox GSM M4** can be configured in two different ways ; through the Ethernet interface or via the serial configuration interface.

Configuration via the Ethernet (LAN) interface and the graphical user interface (GUI) immediately gives the most clarity to the different settings and parameters.

Please refer to the manual for more detailed information.

- 1. unpack the modem
- 2. open the enclosure
- 3. install a SIM card into the SIM card holder
- 4. connect an antenna via to FME antenna connector

5. connect a PC or laptop onto the Ethernet (LAN) interface

6. connect a power cable (without tension) to the Mains connector

7. close the enclosure

8. connect tension onto the power cable; the modem should start-up

The modems default Ethernet LAN IP address is **192.168.1.44**.

9. check the network settings of the Ethernet (LAN) interface, select manually (no DHCP) and configure for example 192.168.1.100 / 255.255.255.0 as local IP address / subnet mask. Gateway and DNS fields can be left open.

10. open your browser and type [http://192.168.1.44](http://192.168.1.44/) into the URL address bar

11. the modem will now ask you to log in, the administrator 'admin' has access with all rights :

Username : **admin** Password : **password**

After changing parameters click on save at the bottom of the page to save them. The modem will use the new parameters after a reboot.

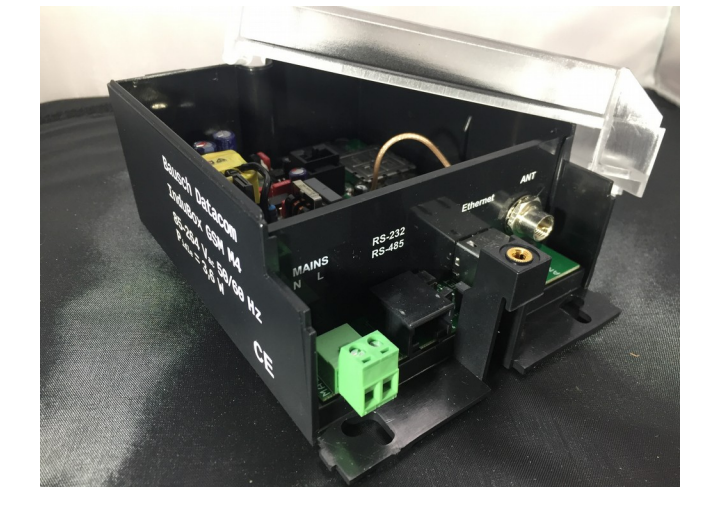

In the event of a lost or forgotten password, there is a hardware possibility to force a factory reset.

Power off the modem, place a jumper onto position 4 of H1 (see picture below) and power on the modem.

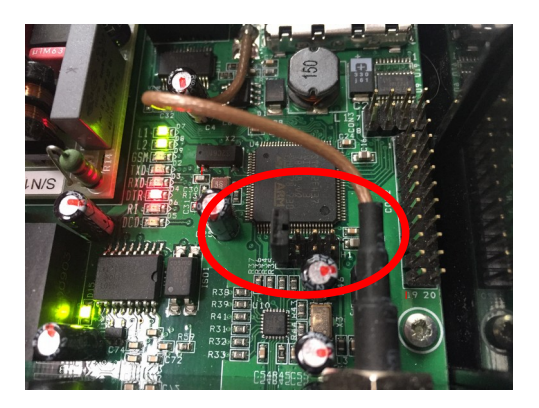

Power off the modem, remove the jumper and power on the modem to enter the new configuration.